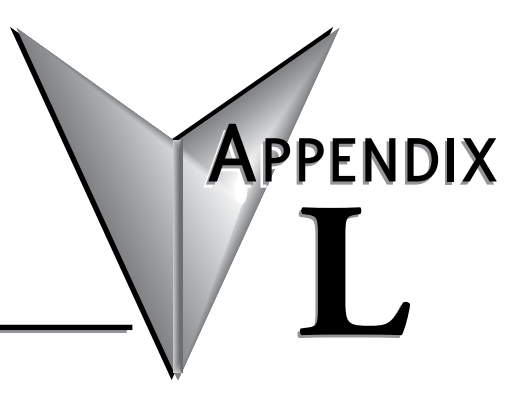

# **CUSTOM BRANDING**

# In this Appendix...

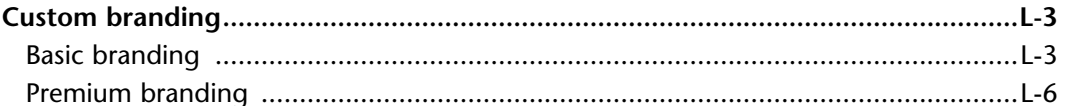

This manual covers the StrideLinx platform available from 2017 through 2021.

For details covering the StrideLinx Cloud 2.0 platform available after April 2021, please [click here](https://cdn.automationdirect.com/static/manuals/seslvpn2userm/seslvpn2userm.html) to link to that manual.

The StrideLinx Cloud 2.0 manual includes details describing the [Activation Code](https://cdn.automationdirect.com/static/manuals/seslvpn2userm/ch2.pdf) model of Data Logging, Cloud Notify and other add-on features.

For information on the migration wizard from the original platform to StrideLinx Cloud 2.0, [click here.](https://stridelinx.com/migration-wizard/introduction)

# <span id="page-2-0"></span>**Custom branding**

We understand how important branding and customer loyalty is. This is why you have the option to white label the StrideLinx platform, applying your custom brand, and essentially making it your very own IoT platform.

We distinguish between two levels of custom branding: basic and premium branding. Basic branding enables you to apply your corporate identity (company logo, color scheme, etc.) to the StrideLinx platform. Additionally, premium branding enables you to customize the login page, set a custom URL and support/contact information, making it possible for you to market our service as your own.

There are a variety of emails sent from the platform to users: invitation, link to change password, alert that password has changed, status of subscriptions, and other emails. With the basic service, all emails will come from "StrideLinx@AutomationDirect.com". Invite emails will all come from the company name you have entered, as an alias. That is, the email will be from "YourCompany <StrideLinx@AutomationDirect.com>.

When you have purchased the Premium Branding license, **all** emails will come from the company name you have configured as an alias.

### **Basic branding**

Basic branding is by default included in your company account and enables you to set your own company name, branding name, logo, favicon, Apple touch icon, and color scheme. These changes apply to all pages of the StrideLinx platform as well as e-mails sent from the platform.

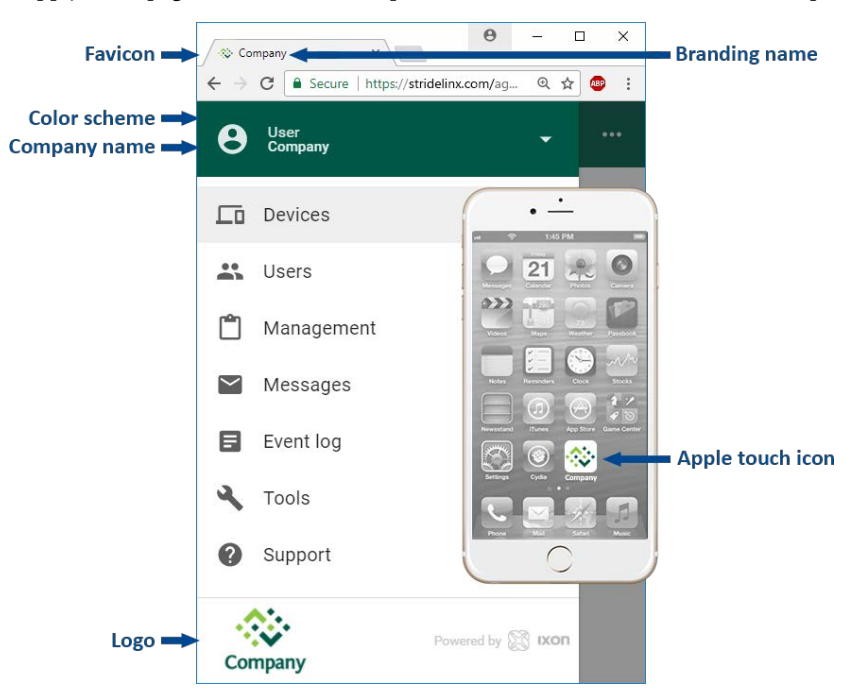

 $\text{Stridelinx™}\$  Industrial VPN Routers User Manual **1st Edition, Rev. S** 

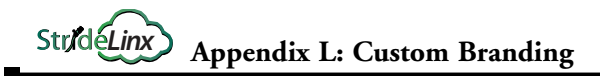

## *Set up your branding*

The company name is first set when a company account is created. If necessary, it can be changed as follows:

Go to the account menu (1), select "My company" (2) and click the pencil icon (3) in the "Info" section to edit the company name.

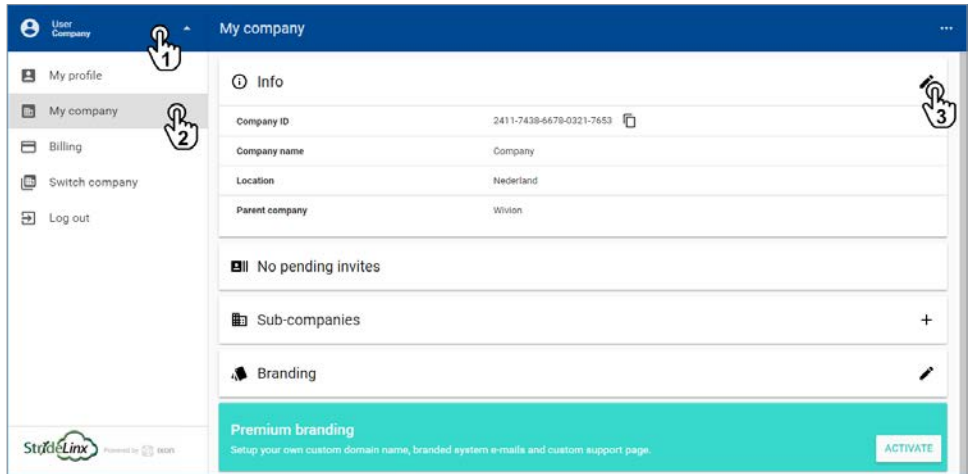

Setting up your own branding name, logo, favicon, Apple touch icon, and color scheme can be done as follows:

Go to the account menu (1), select "My company" (2) and click the pencil icon (3) in the "Branding" section.

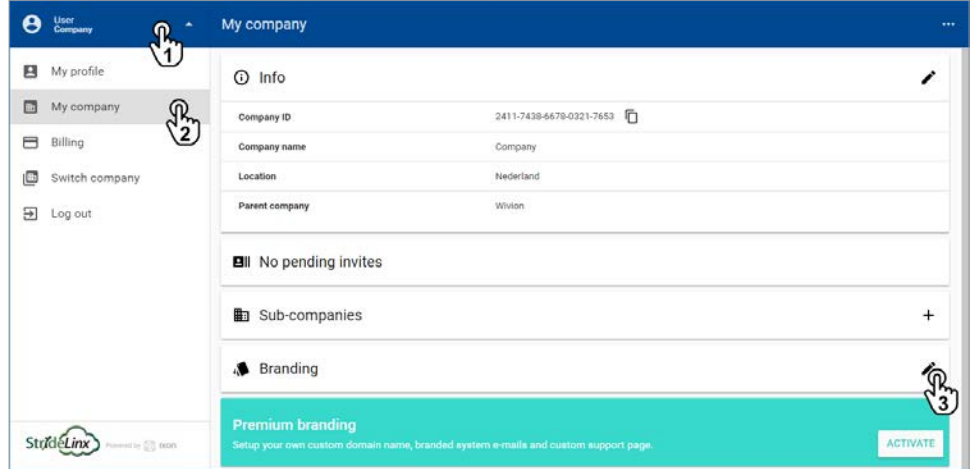

**L**

Here you can edit the branding name, primary/accent color, and upload a logo, favicon, and Apple touch icon. The Apple touch icon is the icon you see on your Apple device when you bookmark a web page to your home screen, as depicted in the image at the beginning of this section.

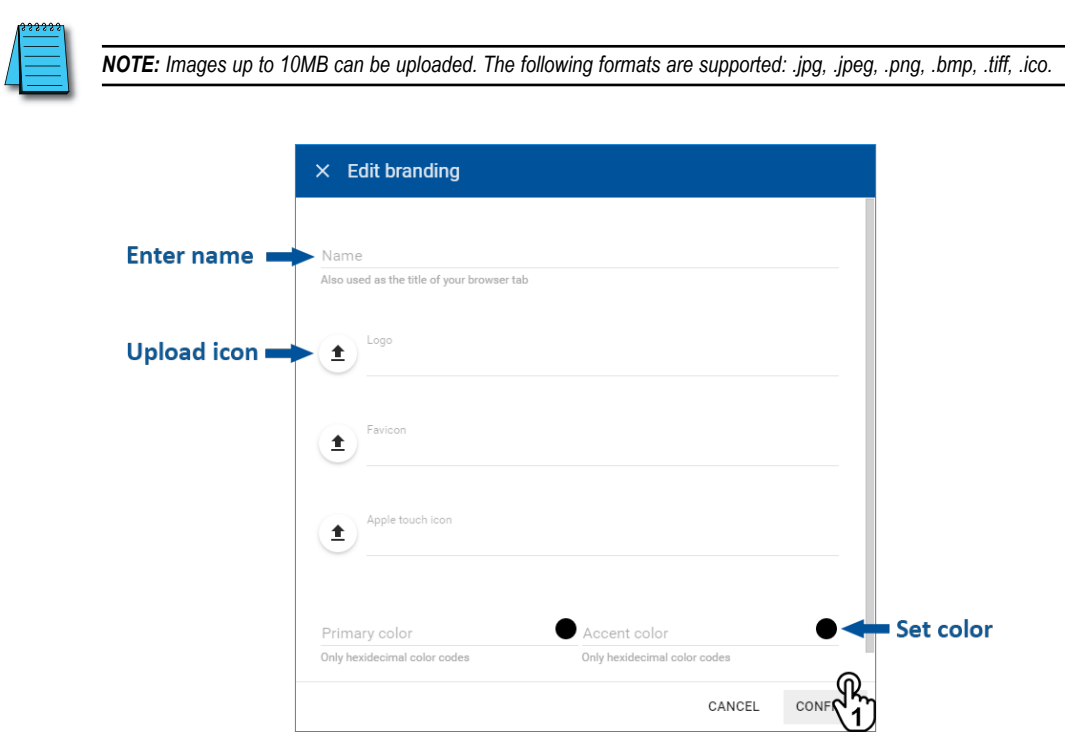

Changes will be applied when you click "Confirm" (1).

## <span id="page-5-0"></span>**Premium branding**

Premium branding enables additional branding options, essentially making it your very own IoT platform. You can set your own custom StrideLinx platform URL, for which we'll automatically generate the necessary SSL certificate. Additionally, you'll also be able to set your own contact or support information, making it easier for your customers to contact you.

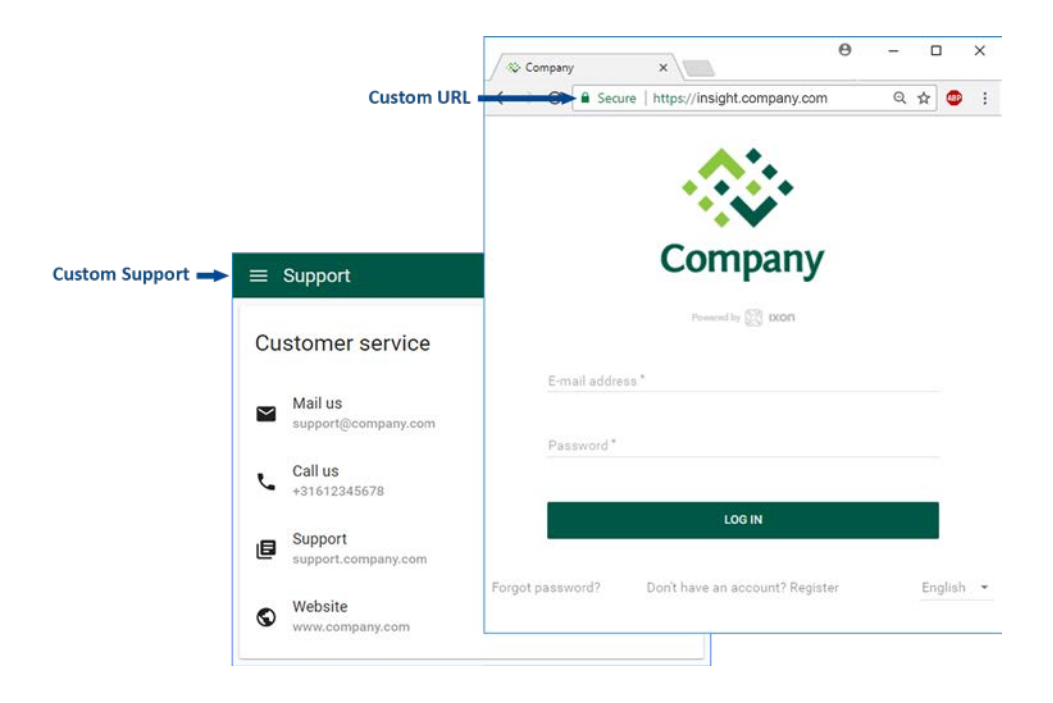

#### *Activation*

First, purchase and activate the premium branding feature . Go to the account menu (1), click "My company" (2) and click "Activate" (3) in the "Premium branding" section.

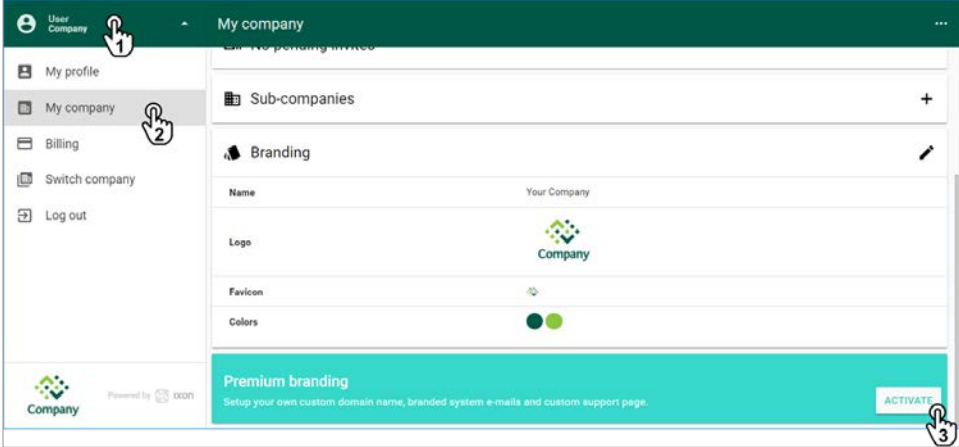

**L**

A popup appears with additional information regarding premium branding. Click "Purchase and activate" and then "Confirm" to activate premium branding for your company.

#### *Custom domain name*

After you've purchased and activated premium branding, a new section "Custom domain name" will appear. Here you can set your own custom StrideLinx platform URL, or "domain", for which we'll automatically generate the necessary SSL certificate.

Go to the account menu (1), click "My company" (2) and click the pencil icon (3) in the "Custom domain name" section.

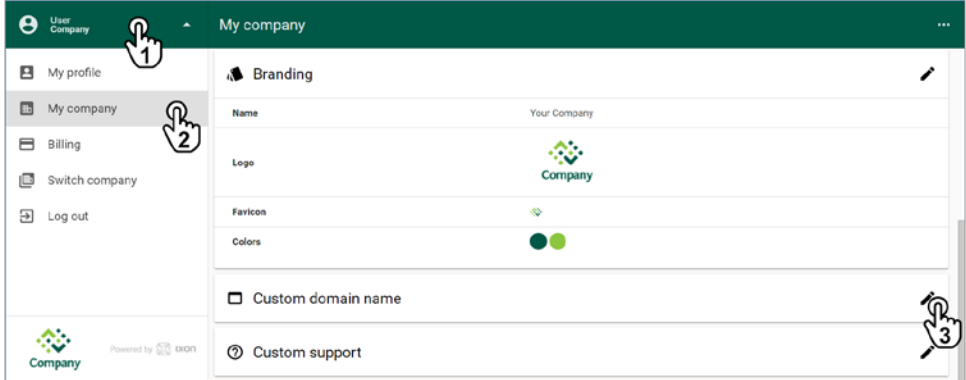

Enter your desired domain name (1). This needs to be a subdomain (i.e. insight.yourcompany. com, not just yourcompany.com).

You or your hosting provider will have to add a CNAME record to your DNS. Exact details about this record will be provided in the pop-up screen.

Wait 24 hours, then click "Validate" (2) to check if the CNAME record is added properly (3).

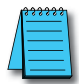

*NOTE: After you enter the CNAME request with your hosting provider it will take some time for the change to propagate through the DNS network. It may take up to 24 hours for the Validate button here to confirm the entry.*

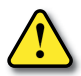

*WARNING: Validation response "Domain has no CNAME specified" means that the CNAME record has not yet been created. Check the CNAME record for typing errors or contact your hosting provider.*

Click "Confirm" (4) to finish the setup.

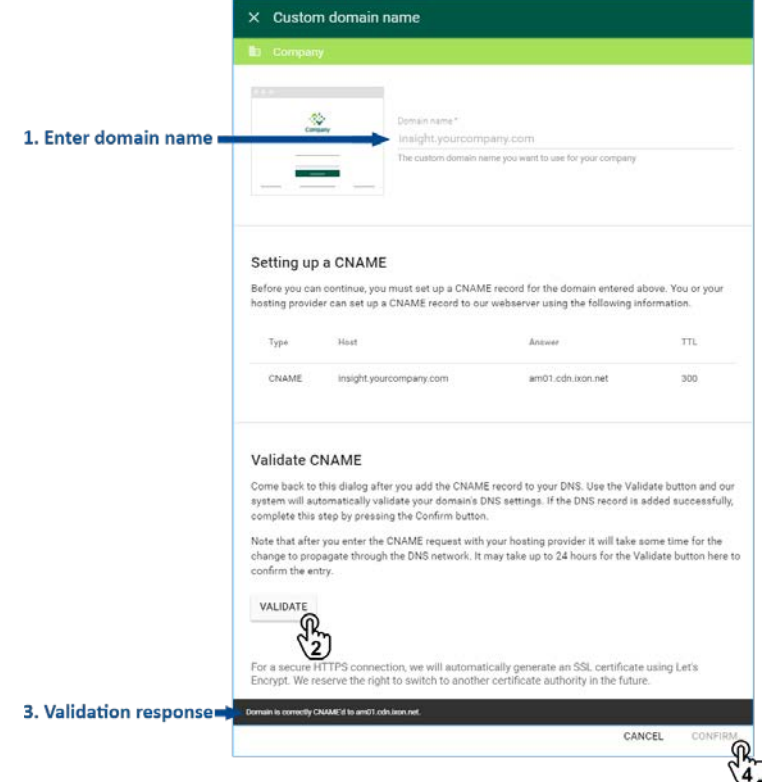

#### *Custom contact details*

The support page, accessible via "Support" from the main menu, displays StrideLinx's contact information by default. After you've purchased and activated premium branding, you can set your own contact or support information, making it easier for your customers to contact you.

Go to the account menu (1), click "My company" (2) and click the pencil icon (3) in the "Custom support" section.

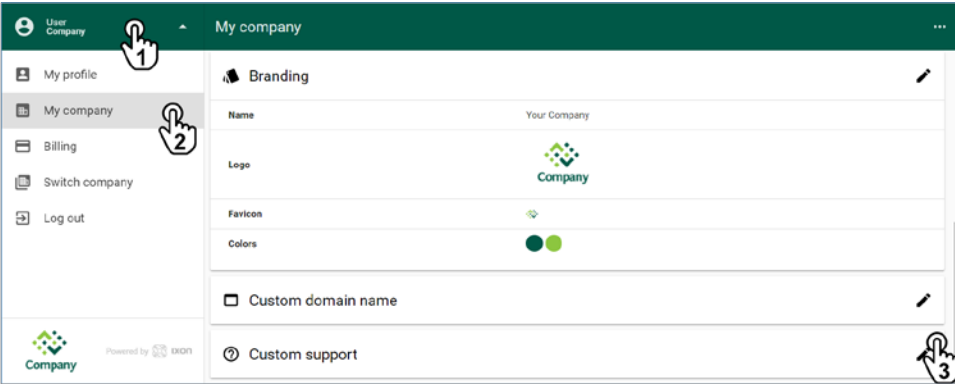

You can add as many links as you prefer. You can edit the icon, link text, link subtext, and URL.

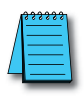

*NOTE: Telephone numbers should be prefaced with "tel:", e-mails with "mailto:", and webpages with "http://", "https://", or "//" to resolve http/https automatically.*

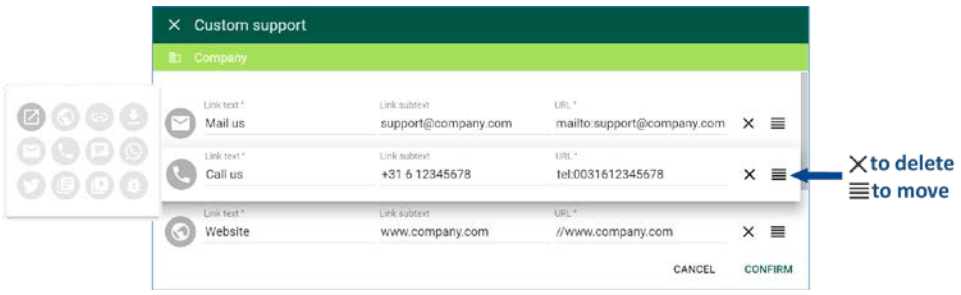

Click "Confirm" to save your changes.

You can view your custom contact information by clicking "Support" in the main menu.

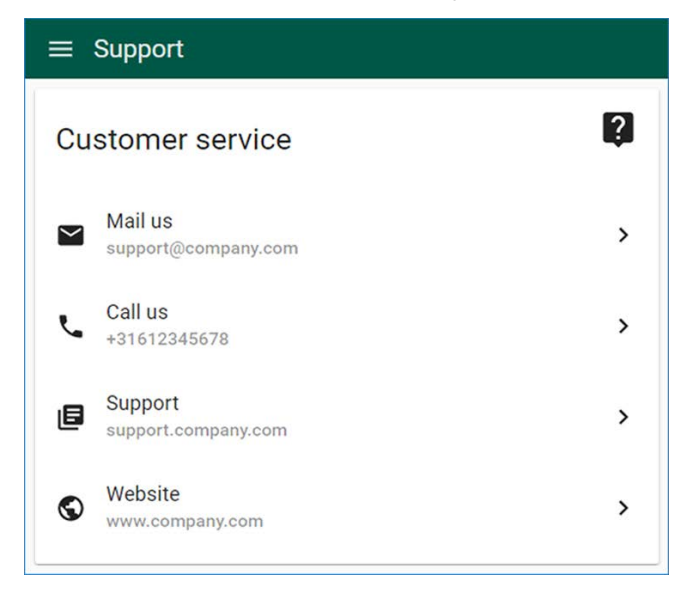